# Anleitung zum digitalen Lernen mit "Anki"

## Vorbemerkung

"Anki" ist ein Programm, mit dem man verschiedene Inhalte nach Art eines "Abfragens" wiederholen kann. Mithilfe einer Datei, in der die Vokabeln der jeweiligen Lektionen enthalten sind, ermöglicht es Anki, die Wörter stetig zu wiederholen. Dabei passt sich das Programm an die eigene Lerngeschwindigkeit an, d.h. Wörter, die häufiger nicht gewusst wurden, werden in der Folge erneut gefragt. Außerdem teilt Anki den Lernstoff in kleine Portionen für jeden Tag.

Anki ist kostenlos für Windows-PCs sowie als App für iOS und Android herunterladbar.

Diese Anleitung umfasst nicht alle Funktionen des Programms – diese sind auch sehr umfangreich – , sondern nur die, die für den täglichen Gebrauch am wichtigsten sind.

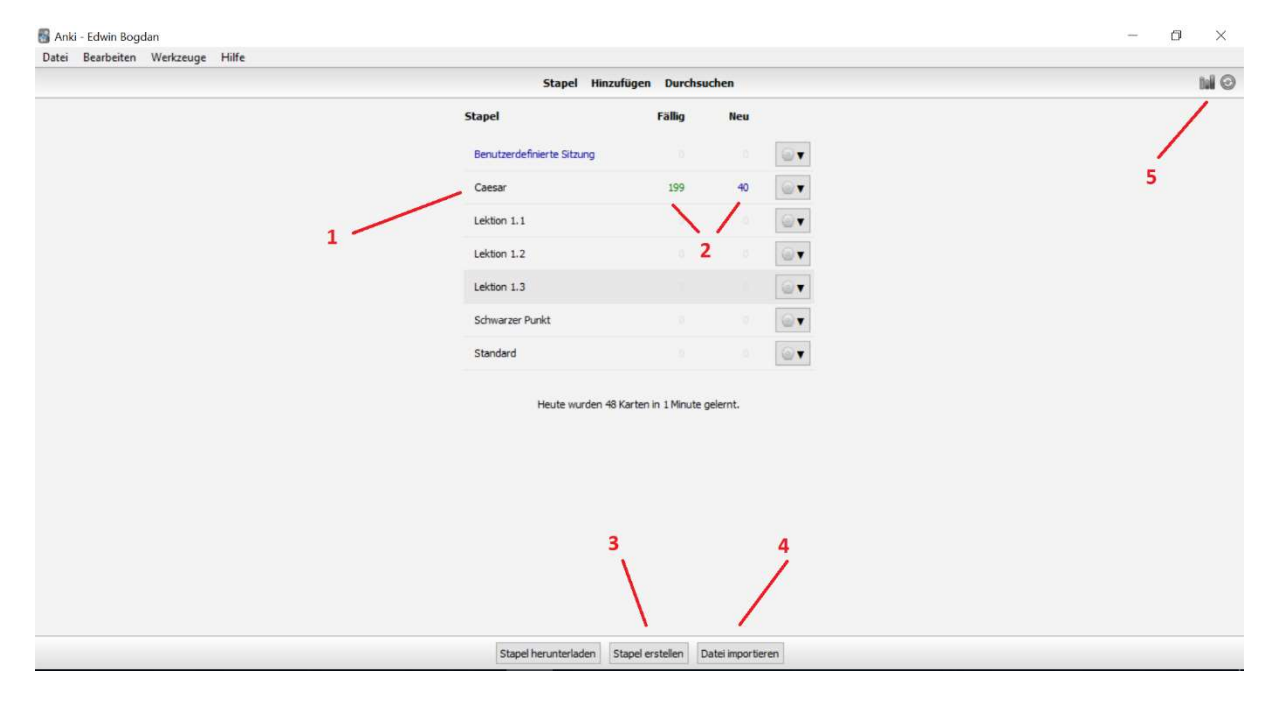

### Die Benutzeroberfläche

- 1 Auf dieser Liste stehen alle Stapel (d.h. Vokabellisten), die aktuell gelernt werden.
- 2 Hier wird angezeigt, wie viele Vokabeln für den jeweiligen Tag "fällig" und wie viele davon neu sind.
- 3 Mit diesem Button kann man einen neuen Stapel erstellen, in den danach (siehe "Listen hinzufügen") die Liste eingefügt werden.
- 4 Mit diesem Button wird die Liste (.txt-Datei) in das Programm eingefügt (siehe unten)
- 5 Hier kann der aktuelle Lernfortschritt in Form von Statistiken abgerufen werden (z.B. Fehlerquote, Geschwindigkeit etc.).

#### Listen hinzufügen

Bevor man mit dem Lernen beginnen kann, müssen die Vokabellisten in das Programm importiert werden.

Dazu geht man am besten folgendermaßen vor:

- 1. Button "Stapel erstellen" (siehe oben), dann Namen eingeben und auf "OK" klicken.
- 2. Button "Datei importieren" (siehe oben), dann Datei vom Computer auswählen (nur .txt-Dateien) und auf "Öffnen" klicken.
- 3. Nun muss darauf geachtet werden, dass die Datei in den richtigen Stapel importiert wird. Dazu bitte auf den Namen im Feld "Stapel" achten (sonst muss nichts verändert werden). Dann auf "Importieren" klicken.

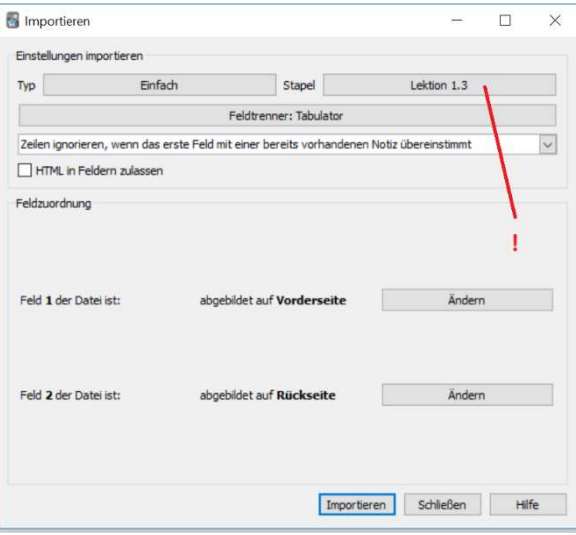

4. Die gewählte Liste erscheint nun auf der Startseite (s.o.) mit der grün markierten Anzahl an neuen Vokabeln.

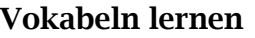

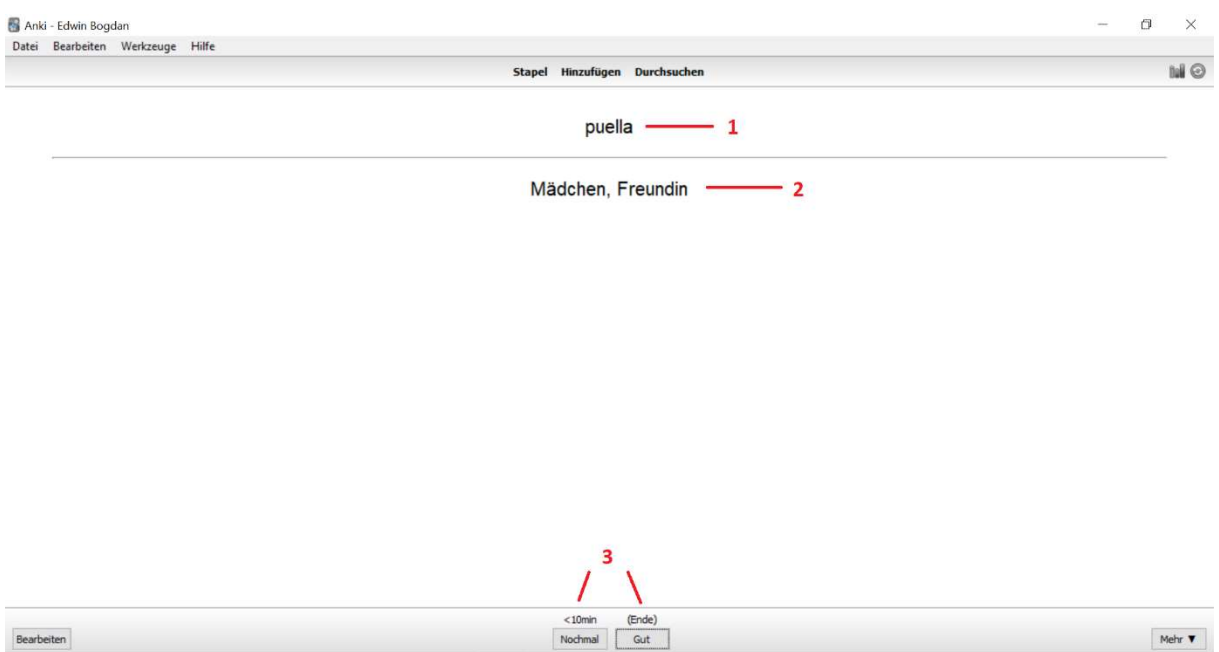

Um Vokabeln zu lernen, klickt man zunächst den Stapel an, den man lernen möchte.

Es erscheint folgender Hinweis:

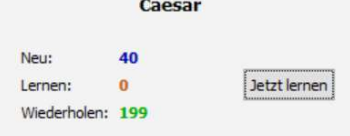

Mit einem Klick auf "Jetzt lernen" geht es los.

Oben (siehe Bild, 1) erscheint die lateinische Vokabel. Nun wird die Karte mit einem Klick auf die Leertaste aufgedeckt, woraufhin die deutsche Bedeutung (2) erscheint. Durch einen Klick auf "Nochmal" bzw. "Gut" (3) teilt man dem Programm mit, ob man die Vokabel wusste oder nicht. Danach folgt die nächste Vokabel, bis das Pensum für den Tag abgefragt wurde.

#### Profitipp

Damit die Rückmeldung an das Programm ("Nochmal" bzw. "Gut") schneller geht, kann man stattdessen auch auf der Tastatur die Zahl 1 (für Nochmal) bzw. 2 (für Gut) drücken.

#### Individuelles Lernen

"Anki" ermöglicht es auch, außerhalb des festgelegten Lernzyklus Vokabeln zu wiederholen. Dazu geht man folgendermaßen vor:

- 1. Button "Benutzerdefiniertes Lernen" anklicken (befindet sich unten, wenn ein Stapel begonnen wird).
- 2. Nun im Bild dargestellte Optionen wählen: "Karten mit bestimmtem Status oder Schlagworte" und "Alle Karten in zufälliger Reihenfolge (Pauken)".
- 3. Button "Schlagworte auswählen" anklicken dann Schema wie in "Vokabeln lernen" (s.o.) folgen.

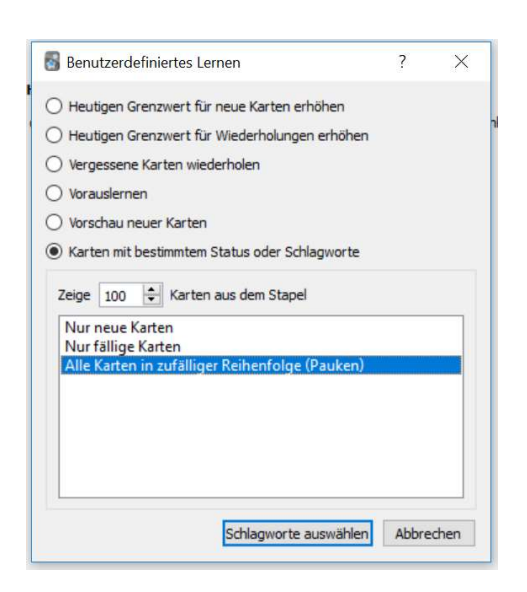

## Und nun: Viel Spaß und Erfolg beim Lernen!

erstellt von Edwin Bogdan, Stand 11/2020